## **Directions on how to export current requests and request history**

1. Log into [E-ZBorrow](https://www.libraries.rutgers.edu/e-zborrow-cas) with your NetID and password.

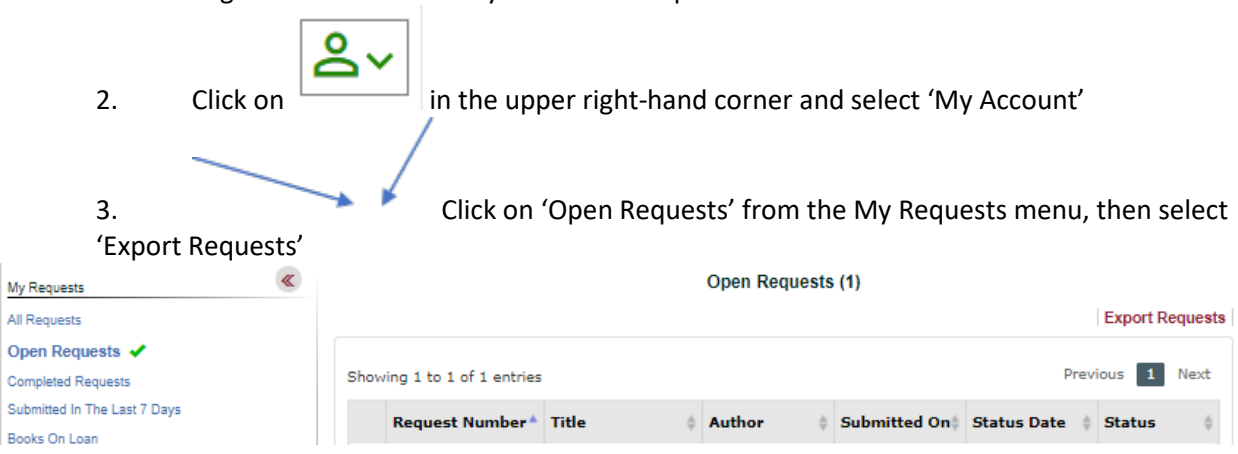

4. You will be given the opportunity to refine the results displayed in the downloaded file.

÷

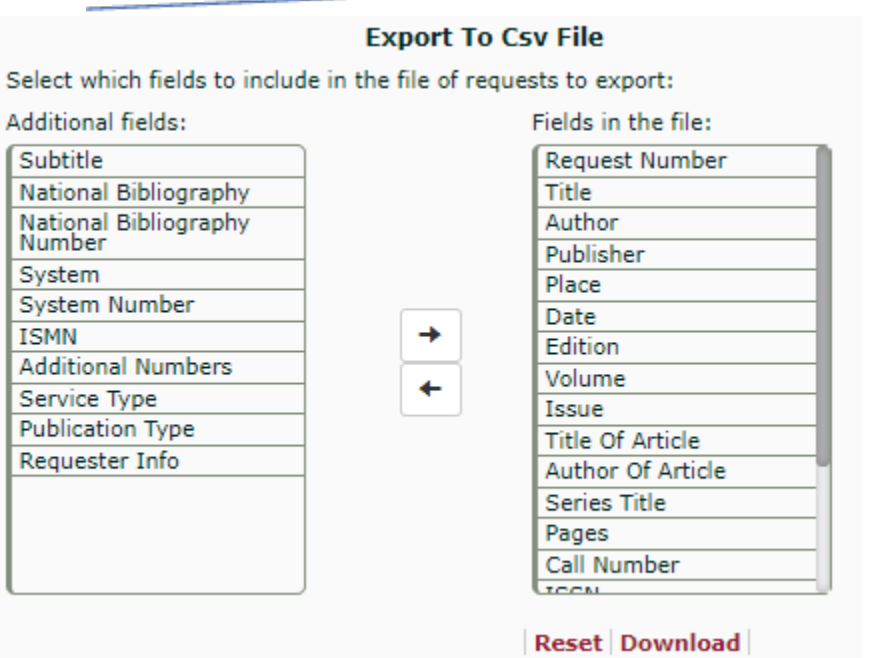

5. Click on 'Download' and save the file.

6. Select 'Completed Requests' from the My Requests menu and repeat steps 2-5 to save a list of all historical requests.